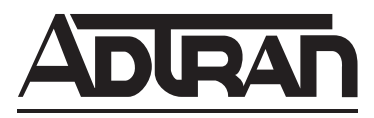

## **NetVanta Unified Communications Technical Note**

# **Installing NetVanta UC Client Using GPO**

In order to successfully install NetVanta Unified Communications (UC) Client software (including ucCompanion click-to-dial) using Microsoft's group policy objects (GPOs), several software prerequisites must be installed on the user's computer. These prerequisites are not automatically installed when the NetVanta UC Client software is deployed using GPO and must be either manually installed or deployed (using GPO) on each user's computer *before* installing the NetVanta UC Client software. This technical note gives step-by-step instructions on:

- How to prepare for GPO deployment of NetVanta UC Client software and its prerequisites
- How to deploy NetVanta UC Client software and its prerequisites using GPO
- How to deploy NetVanta UC Client software updates using GPO

## **Preparing NetVanta UC Client and Its Prerequisites for Deployment**

The following sections describe how to extract the NetVanta UC Client software prerequisites so they can be deployed using GPO via Microsoft Active Directory. After determining which client software prerequisites you require for your installation, you must create directories to house each prerequisite and download the prerequisites to the appropriate directories. Then a directory must be created to hold the NetVanta UC Client software and the contents of the installation CD copied to that directory. Once the directories have been created and the appropriate software extracted to them, then the NetVanta UC Client software and its prerequisites can be deployed using GPO.

#### <span id="page-0-0"></span>**Determining Client Software Prerequisites**

The client software requires several prerequisites to function properly. These prerequisites are listed in the tables below. These prerequisites are not automatically installed by the NetVanta UC Client software during a GPO deployment. Instructions have been included for deploying many of these prerequisites using GPO.

The Microsoft .NET Framework 4.0 and Windows Installer 3.1 Redistributable (v2) prerequisites cannot be deployed using GPO. These must be deployed using other means, such as Windows Server Update Services (WSUS) or manual installation. WSUS can be downloaded at http://www.microsoft.com/downloads/. For more information, refer to **Introduction to Deploying Windows Server Update Services 3.0** and a **Step-by-Step Guide to Getting Started with Microsoft Windows Server Update Services 3.0** available online at http://technet.microsoft.com.

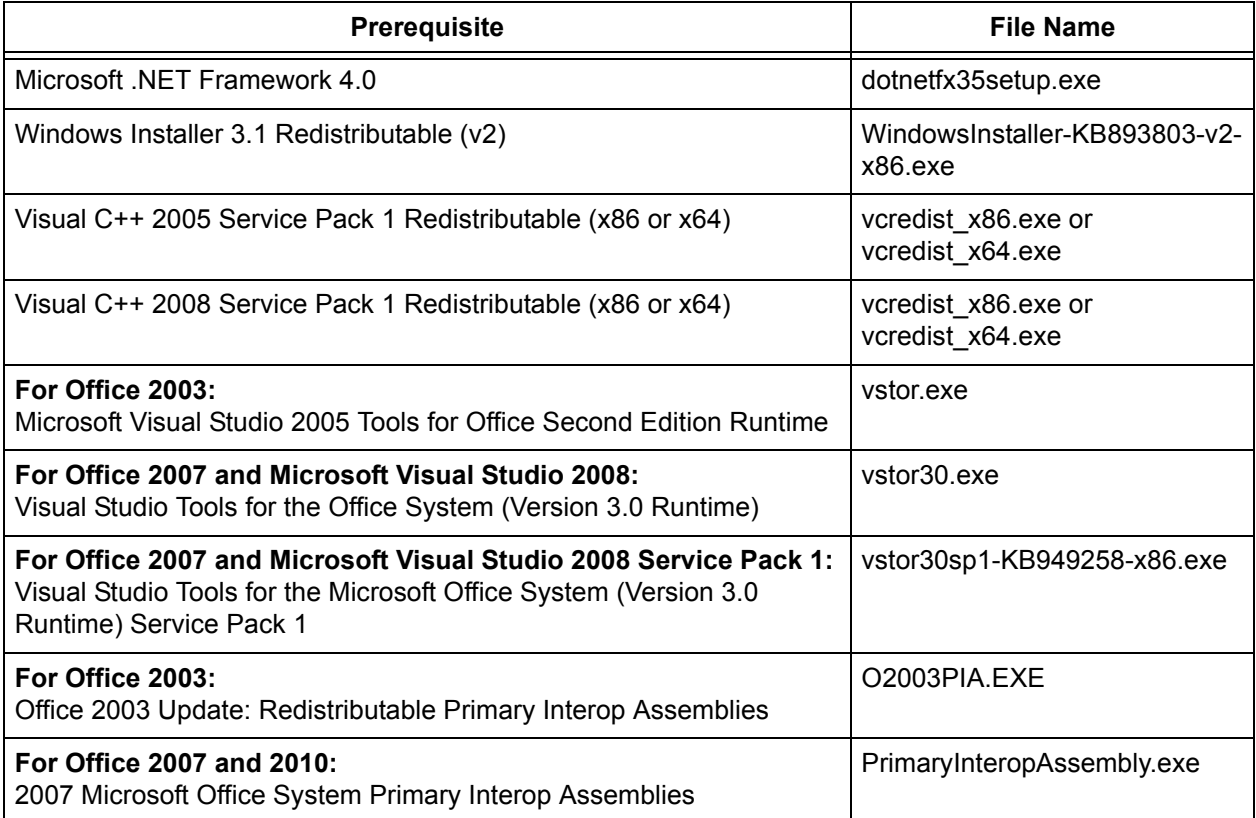

For the client software deployment, the following prerequisites must be installed:

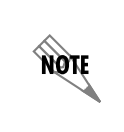

*All of the NetVanta UC Client Software prerequisites (except the Microsoft .NET Framework 4.0) are available on the NetVanta UC Client installation CD. Additionally, all of the NetVanta UC Client software prerequisites are available for download at www.microsoft.com/downloads.*

## <span id="page-1-0"></span>**Creating Directories for NetVanta UC Client Prerequisites**

In order to deploy the prerequisites you require for GPO deployment of NetVanta UC Client software, you must create directories to house each prerequisite and the files that will be extracted. To create the required directories, follow these steps:

- 1. Create a new folder on a local drive of your computer called **client\_gpo**.
- 2. In the **client\_gpo** folder you created in Step 1, create new folders to house each of the prerequisite executable (.exe) files and the files that will later be extracted from them. Name the folders according to the naming conventions outlined in the table below. Refer to *[Determining Client Software](#page-0-0) [Prerequisites on page 1](#page-0-0)* to determine which prerequisites you will require for GPO deployment of the client software.
- 3. In the **client\_gpo** folder, create a new folder called MSIs. The path to this new folder should resemble **C:\client\_gpo\MSIs**. Using the steps in the proceeding sections, the .exe file of each prerequisite will

be extracted into its respective folder (created in Step 2 above), and the folder will be copied into the **C:\client\_gpo\MSIs** path.

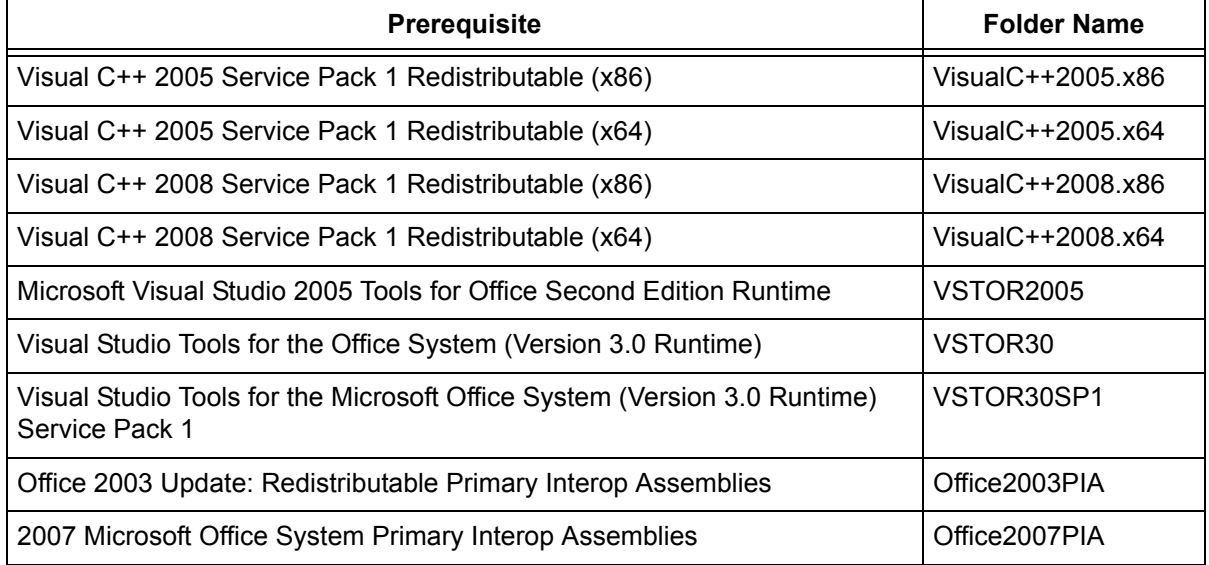

## <span id="page-2-0"></span>**Downloading and Extracting the Prerequisites for GPO Deployment**

In order to deploy the NetVanta UC Client prerequisites using GPO, the prerequisite .exe file must be downloaded and extracted. Extracting each .exe file allows access to the Windows Microsoft Installer (MSI) files needed for deploying files using GPO. To download and extract the software prerequisites to their appropriate directories, follow these steps:

- 1. Download the prerequisites you need to deploy to their respective folders. Refer to *[Determining Client](#page-0-0)  [Software Prerequisites on page 1](#page-0-0)* to determine the file names of the prerequisites you require for GPO deployment of the client software. These files will be in .**exe** format and must be extracted to access the **MSI** file that will be used to deploy the software via GPO.
- 2. On the taskbar, navigate to **Start > Programs > Accessories > Command Prompt** to open a Windows command prompt.
- 3. At the prompt, enter the letter of the drive on which you created the **client\_gpo** folder in Step 1 followed by a colon. For example, if you created the **client\_gpo** folder on the C drive (for example, C:\client\_gpo), enter:

H:\>**C:**

- 4. Extract the prerequisite executable files using the steps outlined in the following sections.
- 5. Once all the prerequisite software has been extracted to the appropriate folders, proceed to *[Copying the](#page-7-0)  [NetVanta UC Client Software to a Shared Directory on page 8](#page-7-0)*.

#### **Extracting Visual C++ 2005 Service Pack 1 Redistributable (x86 and x64)**

To extract the Visual C++ 2005 Service Pack 1 Redistributable (x86) to the folder created in Step 3 of *[Creating Directories for NetVanta UC Client Prerequisites on page 2](#page-1-0)*, follow these steps:

1. Use the change directory (**CD**) command to change the directory to the folder in which you downloaded the prerequisite. Type **CD** followed by the path of the directory and press **Enter**. For example, if you downloaded the file to C:\client\_gpo\VisualC++2005.x86, enter:

#### C:\>**CD C:\client\_gpo\VisualC++2005.x86**

2. To extract the contents of the vcredist  $x86$  exe file, enter the following at the command prompt:

C:\client\_gpo\VisualC++2005.x86>**vcredist\_x86.exe /T:C:\client\_gpo\VisualC++2005.x86 /C /q**

The vcredist  $x86$  exe file will be extracted to the VisualC++2005.x86 folder. The file that is extracted is named VCREDI~3.EXE. This file must also be extracted to recover the MSI file. Do not close the command prompt.

3. Select the opened command prompt window from Step 2. To extract the VCREDI~3.EXE file, enter the following into the command prompt:

C:\client\_gpo\VisualC++2005.x86>**VCREDI~3.EXE /T:C:\client\_gpo\VisualC++2005.x86 /C**

4. Copy the VisualC $+2005.x86$  folder to the C:\client\_gpo\MSIs folder.

To extract the Visual C++ 2005 Service Pack 1 Redistributable (x64) to the folder created in Step 3 of *[Creating Directories for NetVanta UC Client Prerequisites on page 2](#page-1-0)*, follow these steps:

1. Use the **CD** command to change the directory to the folder in which you downloaded the prerequisite. Type **CD** followed by the path of the directory and press **Enter**. For example, if you downloaded the file to C:\client\_gpo\VisualC++2005.x64, enter:

#### C:\>**CD C:\client\_gpo\VisualC++2005.x64**

2. To extract the contents of the vcredist  $x64$  exe file, enter the following at the command prompt:

C:\client\_gpo\VisualC++2005.x64>**vcredist\_x64.exe /T:C:\client\_gpo\VisualC++2005.x64 /C /q**

The vcredist  $x64$  exe file will be extracted to the VisualC++2005.x64 folder. The file that is extracted is named VCREDI~2.EXE. This file must also be extracted to recover the MSI file. Do not close the command prompt.

3. Select the opened command prompt window from Step 2. To extract the VCREDI~2.EXE file, enter the following into the command prompt:

C:\client\_gpo\VisualC++2005.x64>**VCREDI~2.EXE /T:C:\client\_gpo\VisualC++2005.x64 /C**

4. Copy the VisualC $+2005.x64$  folder to the C:\client\_gpo\MSIs folder.

#### **Extracting Visual C++ 2008 Service Pack 1 Redistributable (x86 and x64)**

To extract the Visual C++ 2008 Service Pack 1 Redistributable (x86) to the folder created in Step 3 of *[Creating Directories for NetVanta UC Client Prerequisites on page 2](#page-1-0)*, follow these steps:

1. Use the **CD** command to change the directory to the folder in which you downloaded the prerequisite. Type **CD** followed by the path of the directory and press **Enter**. For example, if you downloaded the file to C:\client\_gpo\VisualC++2008.x86, enter:

#### C:\>**CD C:\client\_gpo\VisualC++2008.x86**

2. To extract the contents of the vcredist  $x86$  exe file, enter the following at the command prompt:

C:\client\_gpo\VisualC++2008.x86>**vcredist\_x86.exe /X:C:\client\_gpo\VisualC++2008.x86 /q**

3. Copy the VisualC $+2008.x86$  folder to the C:\client\_gpo\MSIs folder.

To extract the Visual C++ 2008 Service Pack 1 Redistributable (x64) to the folder created in Step 3 of *[Creating Directories for NetVanta UC Client Prerequisites on page 2](#page-1-0)*, follow these steps:

1. Use the **CD** command to change the directory to the folder in which you downloaded the prerequisite. Type **CD** followed by the path of the directory and press **Enter**. For example, if you downloaded the file to C:\client\_gpo\VisualC++2008.x64, enter:

#### C:\>CD C:\client\_gpo\VisualC++2008.x64

2. To extract the contents of the vcredist  $x64$  exe file, enter the following at the command prompt:

C:\client\_gpo\VisualC++2008.x64>**vcredist\_x64.exe /X:C:\client\_gpo\VisualC++2008.x64 /q**

3. Copy the VisualC $+2008.x64$  folder to the C:\client\_gpo\MSIs folder.

#### **Extracting Microsoft Visual Studio 2005 Tools for Office Second Edition Runtime**

To extract the Microsoft Visual Studio 2005 Tools for Office Second Edition Runtime to the folder created in Step 3 of *[Creating Directories for NetVanta UC Client Prerequisites on page 2](#page-1-0)*, follow these steps:

1. Use the **CD** command to change the directory to the folder in which you downloaded the prerequisite. Type **CD** followed by the path of the directory and press **Enter**. For example, if you downloaded the file to C:\client\_gpo\VSTOR2005, enter:

#### C:\>CD C:\client\_gpo\VSTOR2005

2. To extract the contents of the vstor.exe file, enter the following at the command prompt:

#### C:\client\_gpo\VSTOR2005>**vstor.exe /X:C:\client\_gpo\VSTOR2005 /q**

3. Copy the VSTOR2005 folder to the C:\client\_gpo\MSIs folder.

#### **Extracting Visual Studio Tools for the Office System (Version 3.0 Runtime)**

To extract the Visual Studio Tools for the Office System (Version 3.0 Runtime) to the folder created in Step 3 of *[Creating Directories for NetVanta UC Client Prerequisites on page 2](#page-1-0)*, follow these steps:

1. Use the **CD** command to change the directory to the folder in which you downloaded the prerequisite. Type **CD** followed by the path of the directory and press **Enter**. For example, if you downloaded the file to C:\client\_gpo\VSTOR30, enter:

#### C:\>CD C:\client\_gpo\VSTOR30

2. To extract the contents of the vstor30.exe file, enter the following at the command prompt:

#### C:\client\_gpo\VSTOR30>**vstor30.exe /X:C:\client\_gpo\VSTOR30 /q**

3. Copy the VSTOR30 folder to the C:\client\_gpo\MSIs folder.

#### <span id="page-5-0"></span>**Extracting Visual Studio Tools for the Microsoft Office System (Version 3.0 Runtime) Service Pack 1**

To extract the Visual Studio Tools for the Microsoft Office System Version 3.0 Runtime Service Pack 1 to the folder created in Step 3 of *[Creating Directories for NetVanta UC Client Prerequisites on page 2](#page-1-0)*, follow these steps:

1. Use the **CD** command to change the directory to the folder in which you downloaded the prerequisite. Type **CD** followed by the path of the directory and press **Enter**. For example, if you downloaded the file to C:\client\_gpo\VSTOR30SP1, enter:

#### C:\>CD C:\client\_gpo\VSTOR30SP1

2. To extract the contents of the vstor30sp1-KB949258-x86.exe file, enter the following at the command prompt:

#### C:\client\_gpo\VSTOR30SP1>**vstor30sp1-KB949258-x86.exe /X:C:\client\_gpo\VSTOR30SP1 /q**

- 3. Copy the VSTOR30SP1 folder to the C:\client\_gpo\MSIs folder.
- 4. A batch file named **vstor30sp1.bat** is included with the NetVanta UC Client installation media located at the following directory: *<releasefolder>***\Utility\Scripts\GpoClientDeployment\**. The *<releasefolder>* variable is the main folder of the installation media (for example, **ADTRAN** NetVanta UCServer 4.6.2.7310). This batch file is used as a startup script. Open this file using Notepad or another text editor.
- 5. Replace \\quebec\client\_gpo\MSIs\VSTOR30SP1\vstor30sp1-KB949258-x86.msp with the server and path of the client\_gpo folder created in Step 1 of *[Creating Directories for NetVanta UC Client](#page-1-0)  [Prerequisites on page 2](#page-1-0)*. If you have used the exact naming scheme used in this document, you will only replace the server name in the path (quebec) with the name of the server that will host the file. For example, if the server's name hosting the file is called ADTRAN, the replacement path would be:

#### **\\ADTRAN\client\_gpo\MSIs\VSTOR30SP1\vstor30sp1-KB949258-x86.msp**.

6. Save the revised script and copy it to the domain controller under the \\SYSVOL\sysvol\*<domainname>*\Scripts folder. The *<domainname>* parameter is the domain's fully qualified domain name. For example:

#### **C:\Windows\SYSVOL\sysvol\adtran.local\Scripts**

#### <span id="page-6-0"></span>**Extracting Office 2003 Update: Redistributable Primary Interop Assemblies**

To extract the Office 2003 Primary Interop Assembly to the folder created in Step 3 of *[Creating Directories](#page-1-0)  [for NetVanta UC Client Prerequisites on page 2](#page-1-0)*, follow these steps:

1. Use the **CD** command to change the directory to the folder in which you downloaded the prerequisite. Type **CD** followed by the path of the directory and press **Enter**. For example, if you downloaded the file to C:\client\_gpo\Office2003PIA, enter:

#### C:\>**CD C:\client\_gpo\Office2003PIA**

2. To extract the contents of the O2003PIA.exe file, enter the following at the command prompt:

C:\client\_gpo\Office2003PIA>**O2003PIA.exe /T:C:\client\_gpo\Office2003PIA /q** 

- 3. Copy the **O2003PIA.msi** file to the C:\client\_gpo\MSIs folder. This file should be located in the C:\client\_gpo\Office2003PIA folder into which you extracted the O2003PIA.exe file.
- 4. A batch file named **o2003pia.bat** is included with the NetVanta UC Client installation media located at the following directory: *<releasefolder>***\Utility\Scripts\GpoClientDeployment\**. The *<releasefolder>* variable is the main folder of the installation media (for example, **NetVantaUCServerInstallMedia\Utility\Scripts\GpoClientDeployment**). This batch file is used as a startup script. Open this file using Notepad or another text editor.
- 5. Replace \\quebec\client\_gpo\MSIs\O2003PIA.msi with the server and path of the client gpo folder created in Step 1 of *[Creating Directories for NetVanta UC Client Prerequisites on page 2](#page-1-0)*. If you have used the exact naming scheme used in this document, you will only replace the server name in the path (quebec) with the name of the server that will host the file. For example, if the server's name hosting the file is called ADTRAN, the replacement path would be:

#### **\\ADTRAN\client\_gpo\MSIs\O2003PIA.msi**

6. Save the revised script and copy it to the domain controller under the \\SYSVOL\sysvol\*<domainname>*\Scripts folder. The *<domainname>* parameter is the domain's fully qualified domain name. For example:

#### **C:\Windows\SYSVOL\sysvol\adtran.local\Scripts**

#### **Extracting 2007 Microsoft Office System Primary Interop Assemblies**

To extract the 2007 Microsoft Office System Primary Interop Assemblies to the folder created in Step 3 of *[Creating Directories for NetVanta UC Client Prerequisites on page 2](#page-1-0)*, follow these steps:

1. Use the **CD** command to change the directory to the folder in which you downloaded the prerequisite. Type **CD** followed by the path of the directory and press **Enter**. For example, if you downloaded the file to C:\client\_gpo\Office2007PIA, enter:

#### C:\>CD C:\client\_gpo\Office2007PIA

2. To extract the contents of the PrimaryInteropAssembly.exe file, enter the following at the command prompt:

C:\client\_gpo\Office2007PIA>**PrimaryInteropAssembly.exe /extract:C:\client\_gpo\Office2007PIA /q**

3. Copy the **o2007pia.msi** file to the C:\client\_gpo\MSIs folder. This file should be located in the C:\client\_gpo\Office2007PIA folder into which you extracted the PrimaryInteropAssembly.exe file.

#### <span id="page-7-0"></span>**Copying the NetVanta UC Client Software to a Shared Directory**

To create a directory and download the NetVanta UC Client software, follow these steps:

- 1. Create a directory on your local computer and copy the content of the installation CD to that directory. This folder can be the same folder that you use to deploy the NetVanta UC Client software prerequisites.
- 2. Share the directory you created with the users or groups to whom you want to distribute the client software. You must have Domain Admin access rights or full rights to the Organizational Unit (OU) for which you want to distribute the software.
- 3. Once the NetVanta UC Client software is copied to an appropriate directory and its prerequisites have been extracted to their respective directories, you are ready to deploy them using GPO. Proceed to *[Deploying NetVanta UC Client and Its Prerequisites Using GPO on page 8](#page-7-1)* for instructions.

## <span id="page-7-1"></span>**Deploying NetVanta UC Client and Its Prerequisites Using GPO**

NetVanta UC Client and its prerequisites can be deployed using GPO in Windows Server 2008 and earlier Windows Server environments. The following sections outline how NetVanta UC Client and its prerequisites are deployed in Windows Server 2008 and Windows Server 2003.

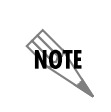

*The network location for both the scripts (.bat files) and the MSI files must be a shared folder containing the packages to be installed. Administrators must have Full Control of this software distribution point, and users must have Read permission.*

#### **Deploying NetVanta UC Client and Its Prerequisites in Windows Server 2008**

To deploy NetVanta UC Client software and its prerequisites using GPO in Windows Server 2008, follow these steps:

- 1. Select **Start** on the Microsoft Windows taskbar. From the **Start** menu, select **Run**. The **Run** dialog box will open.
- 2. In the Open field, enter **mmc**, and select **OK**. **Microsoft Management Console** will open in a new window.
- 3. In the upper-left corner of the window, select **File** and select **Add/Remove Snap-in** from the drop-down menu.

4. In the **Available snap-ins** list, select **Group Policy Management**. Select the **Add** button. The Group Policy Management snap-in should now appear in the **Selected snap-ins** list. Select the **OK** button.

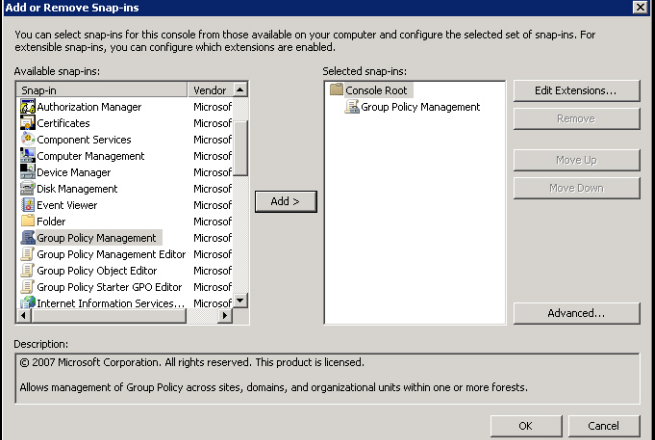

- 5. In the console tree (the leftmost pane), navigate to **Group Policy Management > Forest** > **Domains**. In **Domains**, expand the domain in which you want to distribute the client software.
- 6. Right-click the organizational unit (OU) to which you want to distribute the NetVanta UC Client software (or prerequisite), and select **Create a GPO in this domain, and link it here** from the drop-down menu. The **New GPO** dialog box will appear.

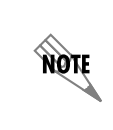

*For more information on deploying software to OUs using GPOs, refer to Microsoft's Group Policy Planning and Deployment Guide, available from http://technet.microsoft.com.*

7. In the **Name** field of the **New GPO** dialog box, enter a name for the new GPO (for example, NetVanta UC Server), and select the **OK** button.

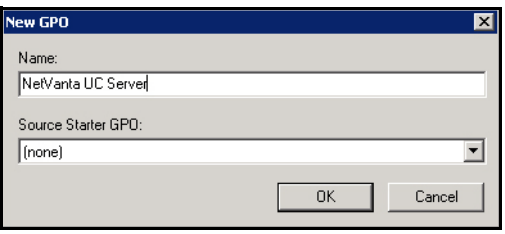

8. In the console tree, select the OU under which you created the GPO. The GPO you created should appear in the details pane (to the right of the console tree). Right-click the GPO, and select **Edit** from the drop-down menu. The **Group Policy Management Editor** window will appear.

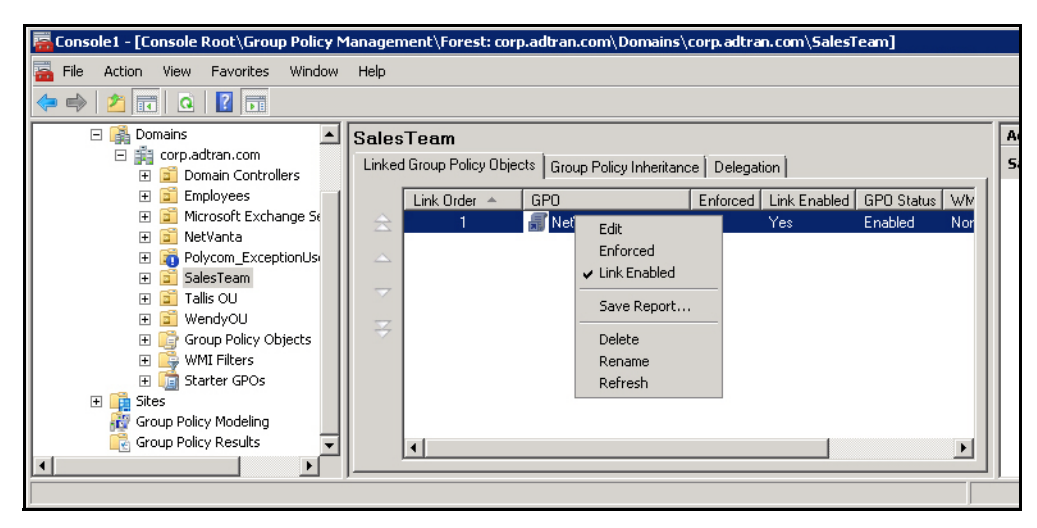

9. In the console tree of the **Group Policy Management Editor** under either **Computer Configuration**  or **User Configuration**, select **Policies**. To distribute the NetVanta UC Client (or NetVanta UC Client prerequisite) to specific users, use **User Configuration**; to distribute the software to specific computers, use **Computer Configuration**.

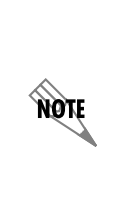

*Computer Configuration is used to set policies that are applied to the computer, regardless of who logs on to the computer. When you apply the GPO to a specific OU, you will need to ensure that the particular computer is in the intended OU container. User Configuration is used to set policies that are applied to users, regardless of the computer the user logs on. When you apply the GPO to a specific OU, you will need to ensure that the particular users are in that OU container. Also, the target user (where the GPO will be applied) must be in the local administrator's group.*

10. Under **Policies**, expand **Windows Settings**, then double-click **Scripts** (**Startup/Shutdown**) for **Computer Configuration** or **Scripts** (**Logon/Logoff**) for **User Configuration**.

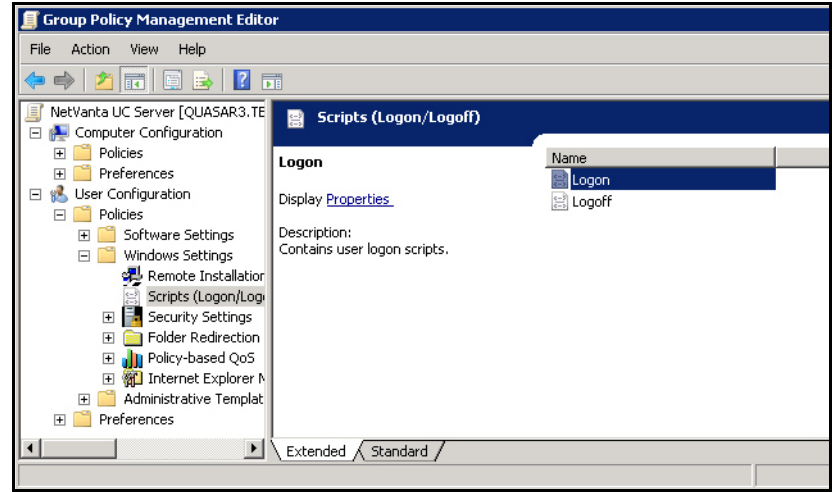

11. In the details pane, double-click **Startup** (or **Logon**). The **Startup Properties** (or **Logon Properties**) dialog box will appear.

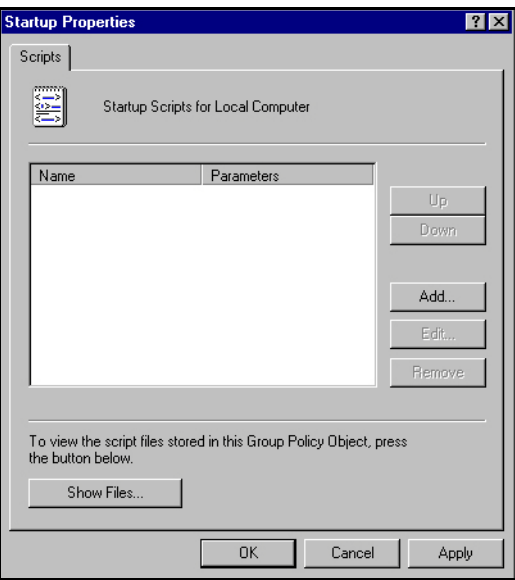

12. In the **Startup Properties** (or **Logon Properties**) dialog box, select **Add**. The **Add a Script** dialog box will appear.

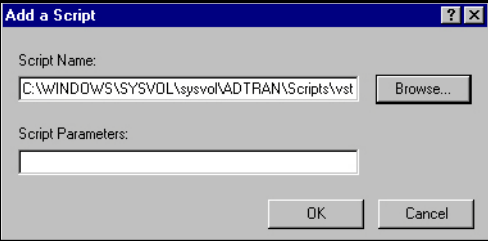

13. In the **Add a Script** dialog box, enter the server path to the .bat files from *[Extracting Visual Studio Tools](#page-5-0)  [for the Microsoft Office System \(Version 3.0 Runtime\) Service Pack 1 on page 6](#page-5-0)* and *[Extracting Office](#page-6-0)  [2003 Update: Redistributable Primary Interop Assemblies on page 7](#page-6-0)*. The path should resemble the following:

#### **C:\Windows\SYSVOL\sysvol\***<domainname>***\Scripts\***<filename>*

The following is an example path to the **vstor30sp1.bat** batch file using **adtran.local** as the domain:

**C:\Windows\SYSVOL\sysvol\adtran.local\Scripts\vstor30sp1.bat**

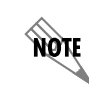

*Verify that the path is a network location. If the file is not available from a shared network, clients will not be able to install it.*

- 14. Select **OK** to add the logon script (either **vstor30sp1.bat** or **O2003PIA.bat**).
- 15. Repeat Steps 11 through 13 for the remaining batch file.
- 16. Once both scripts have been added, select **OK** to save the changes and close the **Startup Properties**  (or **Logon Properties**) dialog box.
- 17. Under the same configuration type (either **User Configuration** or **Computer Configuration**) you chose in Step 8, select **Policies**.
- 18. Under **Policies**, navigate to **Software Settings > Software Installation**. Right-click on **Software Installation** and select **New > Package** from the drop-down menu.

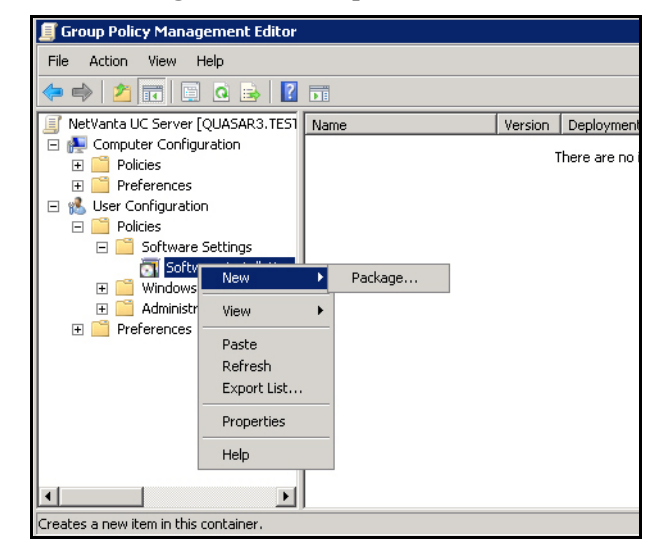

19. Add one of the MSI files that was extracted to the **\\server\client\_gpo\MSIs** folder (refer to *[Downloading and Extracting the Prerequisites for GPO Deployment on page 3](#page-2-0)*), and select **Open**.

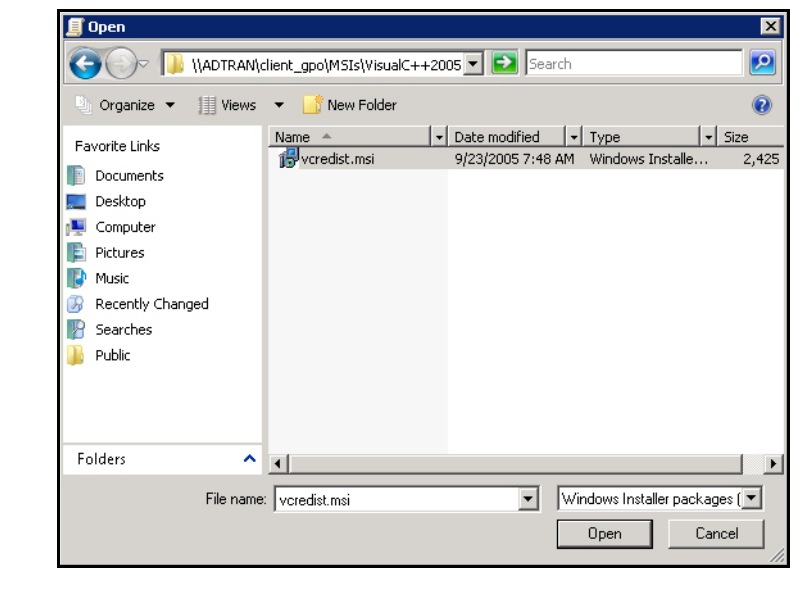

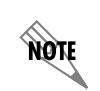

*Verify that the path is a network location. If the file is not available from a shared network, clients will not be able to install it.*

20. In the **Deploy Software** dialog box, select the **Advanced** button and select **OK**.

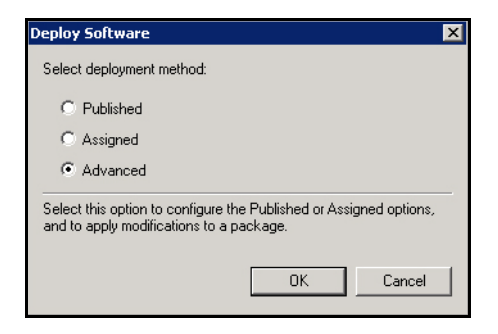

21. In the dialog box that opens, select the **Deployment** tab and select the **Assigned** button under **Deployment type**. Under **Deployment options**, select the **Install this application at logon** check box and select **OK**.

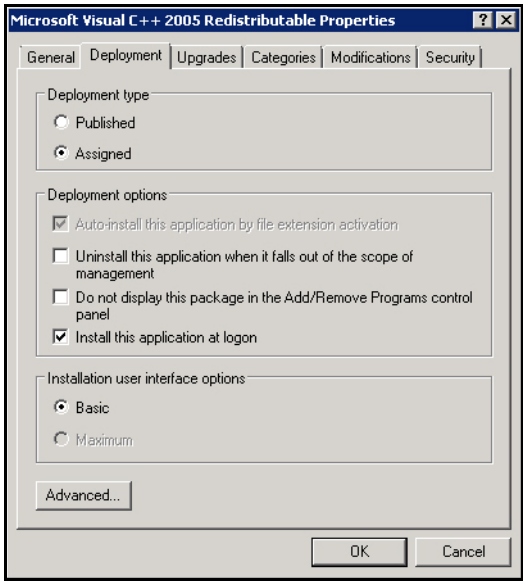

- 22. Repeat Steps 16 through 20 for each required prerequisite's MSI file (refer to *[Determining Client](#page-0-0)  [Software Prerequisites on page 1](#page-0-0)*) and for the NetVanta UC Client software that is being deployed.
- 23. After adding all of the required prerequisite MSI files and the NetVanta UC Client software, you should see the software packages listed in the **Group Policy Management Editor**. Close the Group Policy Management Editor to return to the **Group Policy Management** console.
- 24. In the console tree of the **Group Policy Management** console, navigate to **Group Policy Management > Forest > Domains >** *domainname* **>** *OU,* where *domainname* is the domain in which you plan to distribute the NetVanta UC Server software and its prerequisites and *OU* is the organizational unit to which you plan to distribute the software and its prerequisites. In the expanded OU, select the GPO you created.

25. Once the GPO is selected, the details of the GPO will appear in the details pane to the right of the console tree. In the **Scope** tab in the details pane, right-click on the GPO's deployment **Location** in the box labeled **The following sites, domains, and OUs are linked to this GPO** and select **Enforced**. Yes will appear under both **Enforced** and **Link Enabled** columns.

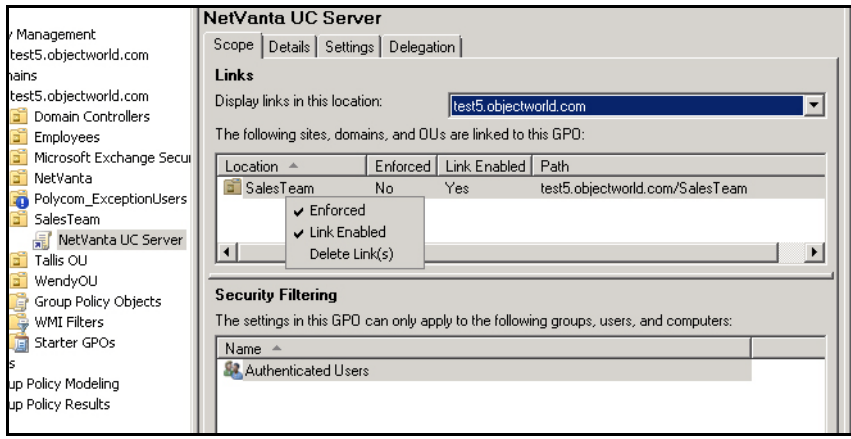

#### **Deploying NetVanta UC Client and Its Prerequisites in Windows Server 2003**

To deploy NetVanta UC Client software and its prerequisites using GPO in Windows Server 2003, follow these steps:

- 1. From the Microsoft Windows taskbar, navigate to **Start > Programs > Administrative Tools > Active Directory Users and Computers**.
- 2. Make sure that you are connecting to the domain where you want to create the new policy. If you are not, right-click **Active Directory Users and Computers** and select **Connect to Domain** and then enter the name of the domain in which you want to distribute the client software.
- 3. Right-click the domain and select **Properties**.
- 4. Select the **Group Policy** tab.

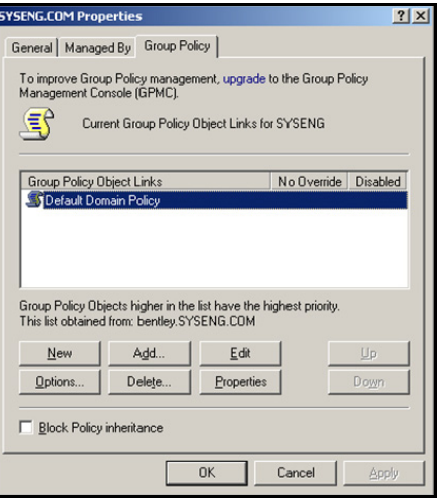

5. From the domain properties menu, select **New**. A new window will appear. Enter the name for the new policy (for example, NetVanta UC Client Distribution) that you want to create, and select **Enter** to return to the domain properties menu.

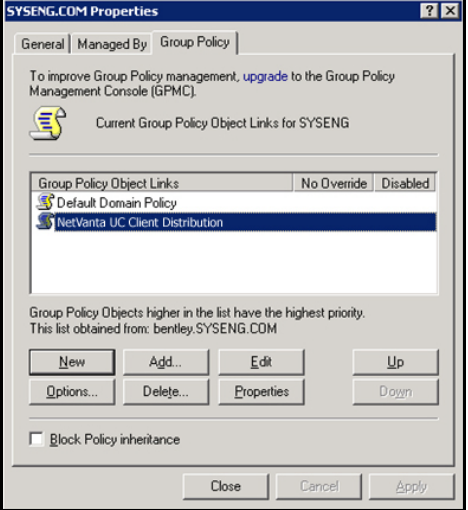

- 6. From the domain properties menu, select the name of the policy you created in Step 5, and select **Edit**. The **Group Policy Object Editor** window appears.
- 7. In the console tree of the **Group Policy Management Editor** under either **Computer Configuration**  or **User Configuration**, select **Policies**. To distribute the NetVanta UC Client (or NetVanta UC Client prerequisite) to specific users, use **User Configuration**; to distribute the software to specific computers, use **Computer Configuration**.

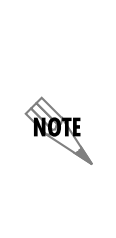

*Computer Configuration is used to set policies that are applied to the computer, regardless of who logs on to the computer. When you apply the GPO to a specific OU, you will need to ensure that the particular computer is in the intended OU container. User Configuration is used to set policies that are applied to users, regardless of the computer the user logs on. When you apply the GPO to a specific OU, you will need to ensure that the particular users are in that OU container. Also, the target user (where the GPO will be applied) must be in the local administrator's group.*

8. Under **Policies**, expand **Windows Settings**, then double-click **Scripts** (**Startup/Shutdown**) for **Computer Configuration** or **Scripts** (**Logon/Logoff**) for **User Configuration**.

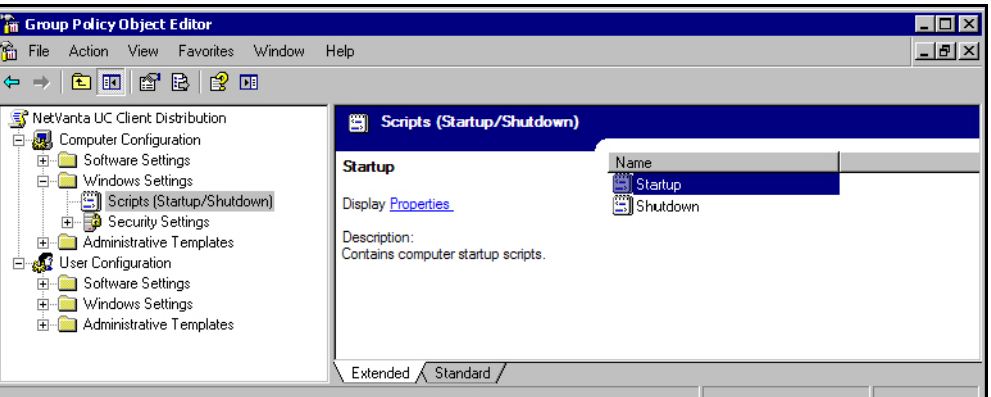

9. In the details pane, double-click **Startup** (or **Logon**). The **Startup Properties** (or **Logon Properties**) dialog box will appear.

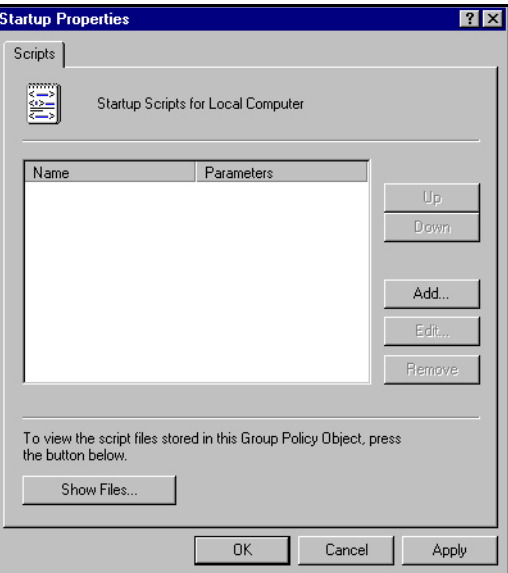

10. In the **Startup Properties** (or **Logon Properties**) dialog box, select **Add**. The **Add a Script** dialog box will appear.

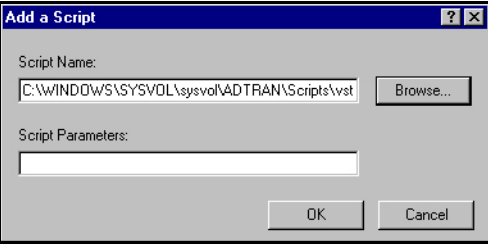

11. In the **Add a Script** dialog box, enter the server path to the .bat files from *[Extracting Visual Studio Tools](#page-5-0)  [for the Microsoft Office System \(Version 3.0 Runtime\) Service Pack 1 on page 6](#page-5-0)* and *[Extracting Office](#page-6-0)  [2003 Update: Redistributable Primary Interop Assemblies on page 7](#page-6-0)*. The path should resemble the following:

#### **C:\Windows\SYSVOL\sysvol\***<domainname>***\Scripts\***<filename>*

The following is an example path to the **vstor30sp1.bat** batch file using **adtran.local** as the domain:

#### **C:\Windows\SYSVOL\sysvol\adtran.local\Scripts\vstor30sp1.bat**

**NOTE** 

*Verify that the path is a network location. If the file is not available from a shared network, clients will not be able to install it.*

- 12. Select **OK** to add the logon script (either **vstor30sp1.bat** or **O2003PIA.bat**).
- 13. Repeat Steps 9 through 12 for the remaining batch file.
- 14. Once both scripts have been added, select **OK** to save the changes and close the **Startup Properties**  (or **Logon Properties**) dialog box.
- 15. Under the same configuration type (either **User Configuration** or **Computer Configuration**) you chose in Step 7, expand **Software Settings** and right-click **Software Installation**.

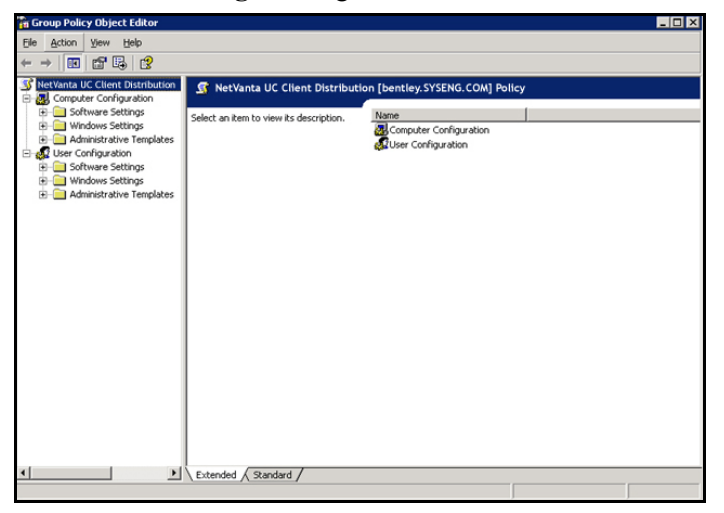

16. Select **New > Package**.

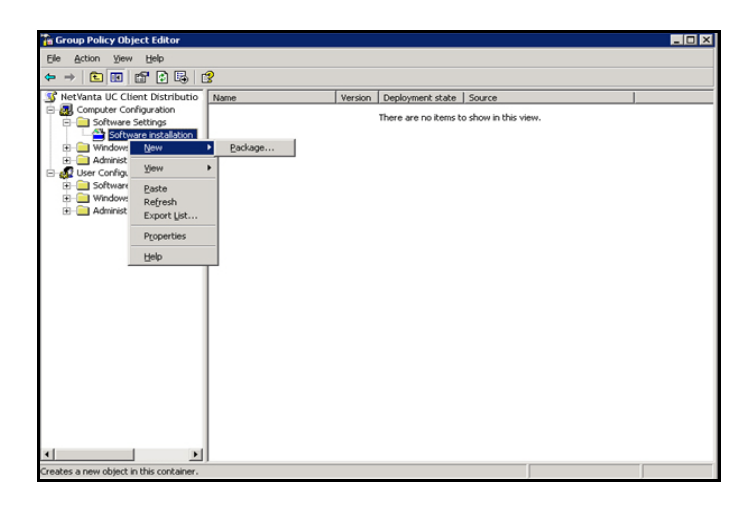

17. Browse to the directory that you created in *[Copying the NetVanta UC Client Software to a Shared](#page-7-0)  [Directory on page 8](#page-7-0)* (or *[Creating Directories for NetVanta UC Client Prerequisites on page 2](#page-1-0)*) and select the **MSI** file for the NetVanta UC Client software (or NetVanta UC Client software prerequisite). Select **Open**.

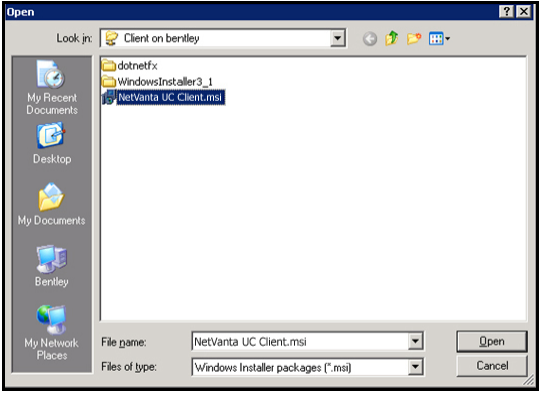

*When browsing for the client MSI, the path to the MSI file must be represented as a Universal Naming Convention (UNC) path (for example, \\server1\clientsoftware\NetVanta Unified Communications Client.msi). You must not select the file while browsing the local machine because clients attempting to reference this path will cause the installation to fail (because that file does not exist locally on* 

18. Select the check box next to **Advanced** in the **Deploy Software** dialog box and select **OK**.

*the machine of the user where the client will be installed).*

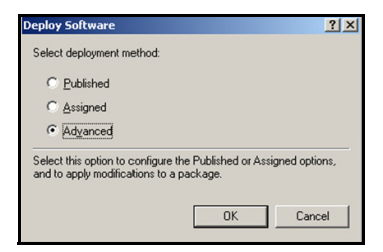

**TON** 

19. Select the **Deployment** tab, and select the check box next to **Assigned** for the **Deployment Type**. If the **Assigned** check box is already selected, you must reselect it in order for **Install this application at logon** to be available. Select the **Install this application at logon** check box.

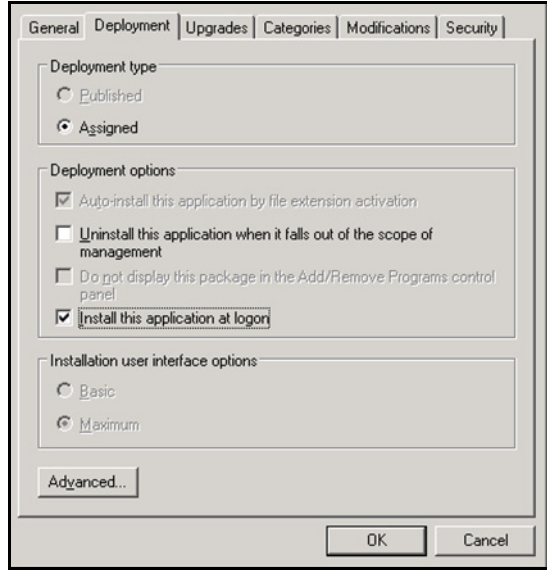

- 20. Select **OK** to save the changes and return to the **Group Policy** tab of the domain properties menu.
- 21. Select the newly created policy from Step 5, and select **Properties**. The **Distribution Properties** dialog box will appear.

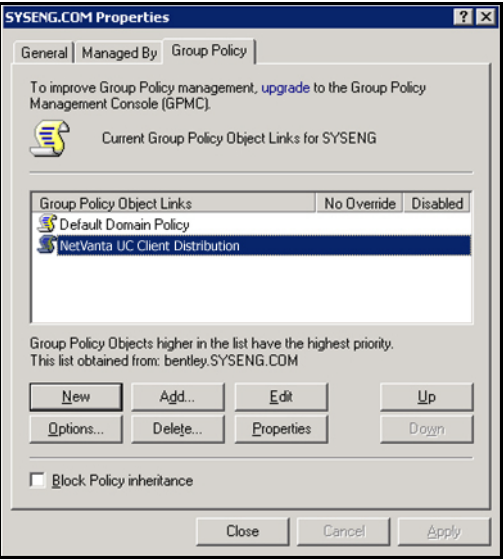

22. Select the **Security** tab to choose which group of computers or users to apply the newly created policy.

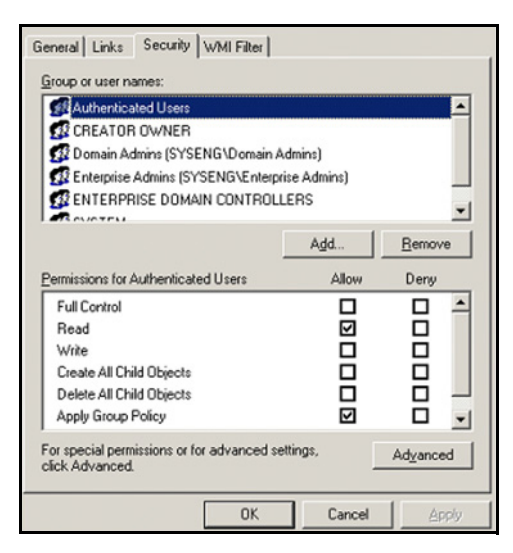

- 23. Select a group, user, or computer to which you want to apply the policy. Select the **Allow** check boxes corresponding to the **Read** and **Apply Group Policy** permissions in the **Permissions for Authenticated Users** box. If the group to which you want to apply the policy is not in the list, select the **Add** button and follow the instructions that appear in the dialog box to add the new group.
- 24. Select **Apply** to save the changes and select **OK** to close the policy **Distribution Properties** dialog box.
- 25. Select **OK** again to save the changes and return to the **Active Directory Users and Computers** console.

## **Client Software Upgrades Using GPO**

This section describes how to upgrade the NetVanta UC Client software using GPO via Active Directory.

#### **Prerequisites**

An existing client distribution package in GPO is required to upgrade the NetVanta UC Client software using GPO via Active Directory.

#### <span id="page-20-0"></span>**Copying the NetVanta UC Client Software Update to a Shared Directory**

- 1. Create a directory on your local computer and copy the content of the new upgrade installation CD to that directory.
- 2. Share the directory you created with the users or groups to whom you want to distribute the client software.You must have Domain Admin access rights or full rights to the OU for which you want to distribute the client software.
- 3. Once the NetVanta UC Client software update has been copied to the appropriate directory, you are ready to deploy it using GPO. Proceed to *[Deploying NetVanta UC Client Updates Using GPO in](#page-21-0)  [Windows Server 2008 on page 22](#page-21-0)* or *[Deploying NetVanta UC Client Updates Using GPO in Windows](#page-26-0)  [Server 2003 on page 27](#page-26-0)* for instructions.

#### <span id="page-21-0"></span>**Deploying NetVanta UC Client Updates Using GPO in Windows Server 2008**

- 1. Select **Start** on the Microsoft Windows taskbar. From the **Start** menu, select **Run**. The **Run** dialog box will open.
- 2. In the Open field, enter **mmc**, and select **OK**. **Microsoft Management Console** will open in a new window.
- 3. In the upper-left corner of the window, select **File** and select **Add/Remove Snap-in** from the drop-down menu.
- 4. In the **Available snap-ins** list, select **Group Policy Management**. Select the **Add** button. The Group Policy Management snap-in should now appear in the **Selected snap-ins** list. Select the **OK** button.

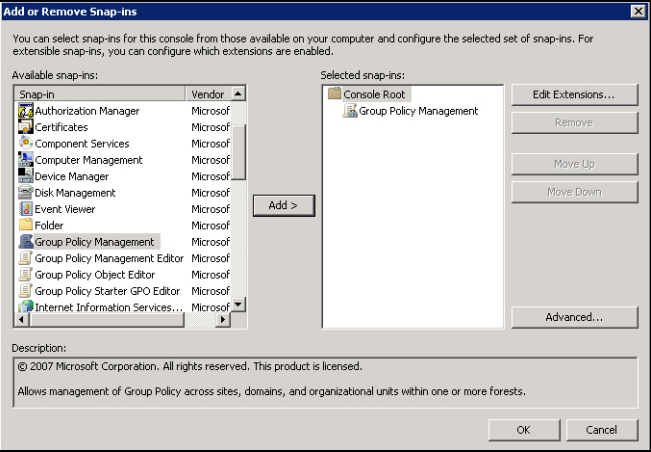

- 5. In the console tree (the leftmost pane), navigate to **Group Policy Management > Forest** > **Domains**. In **Domains**, expand the domain in which you want to distribute the client software.
- 6. In the left pane, select the OU to which you deployed the client GPO.
- 7. From the **Linked Group Policy Objects** tab, right-click on the group policy object used to deploy the client and select **Edit**.

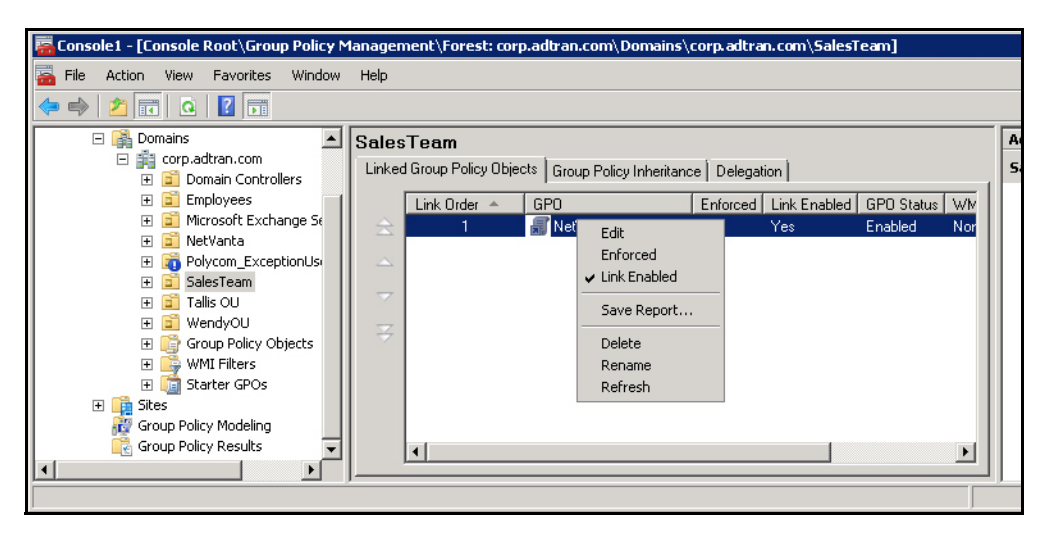

- 8. From the domain properties menu, select the existing GPO that you want to upgrade and select **Edit**. The **Group Policy Object Editor** window will appear.
- 9. To distribute the NetVanta UC Client upgrade to a specific group of users, use **User Configuration**; to distribute the software to specific computers, use **Computer Configuration**. Under either **Computer Configuration** or **User Configuration**, expand **Software Settings** and right-click **Software Installation**. Select **New > Package**.

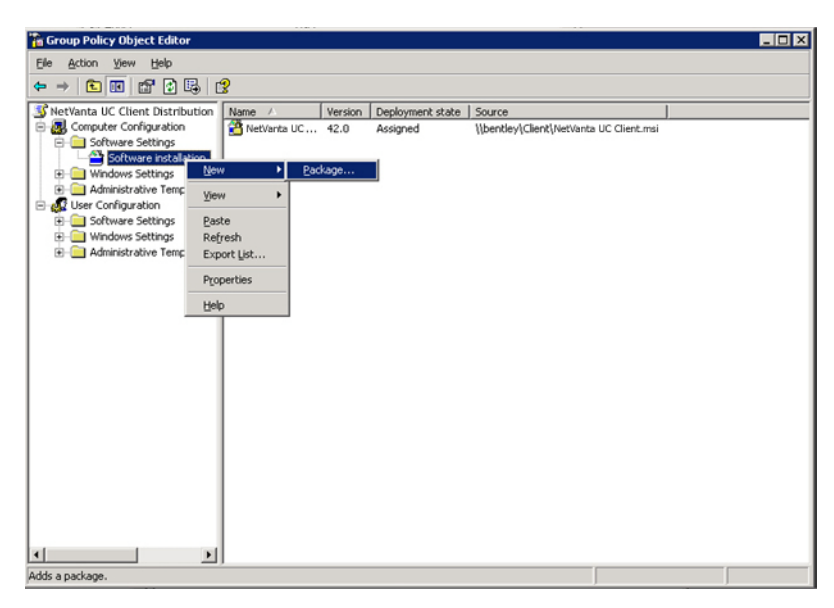

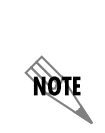

*Computer Configuration is used to set policies that are applied to the computer, regardless of who logs on to the computer. When you apply the GPO to a specific OU, you will need to ensure that the particular computer is in the intended OU container. User Configuration is used to set policies that are applied to users, regardless of the computer the user logs on. When you apply the GPO to a specific OU, you will need to ensure that the particular users are in that OU container. Also, the target user (where the GPO will be applied) must be in the local administrator's group.*

10. Browse to the directory that you created in *[Copying the NetVanta UC Client Software Update to a](#page-20-0)  [Shared Directory on page 21](#page-20-0)* and select the **MSI** file for the NetVanta UC Client software. Select **Open**.

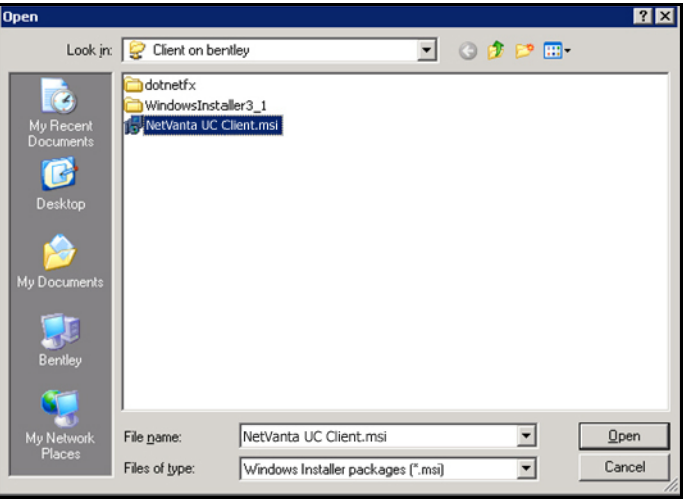

*When browsing for the client MSI, the path to the MSI file must be represented as a UNC path (for example, \\server1\clientsoftware\NetVanta Unified Communications Client.msi). You must not select the file while browsing the local machine because clients attempting to reference this path will cause the installation to fail (because that file does not exist locally on the machine of the user where the client will be installed).*

11. Select the **Advanced** check box in the **Deploy Software** dialog box and select **OK**.

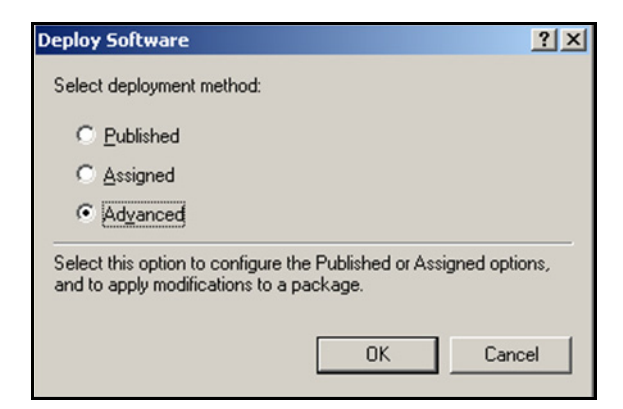

12. Select the **Upgrades** tab in the **Properties** dialog box that appears. Select the **Add** button to open the **Add Upgrade Package** dialog box.

17QN

13. From the available list of packages, select the package that you want to upgrade. Select the check box next to **Uninstall the existing package, then install the upgrade package**.

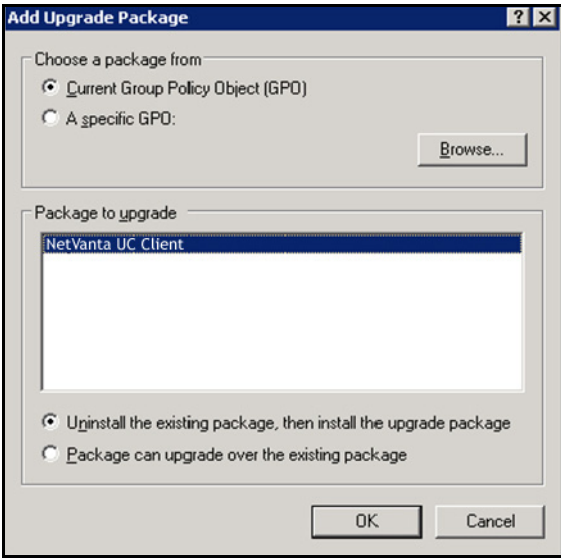

- 14. Select **OK** to return to the **Upgrades** tab.
- 15. You will see a replace package listed under **Packages that this package will upgrade**. Select **OK** to accept the changes.

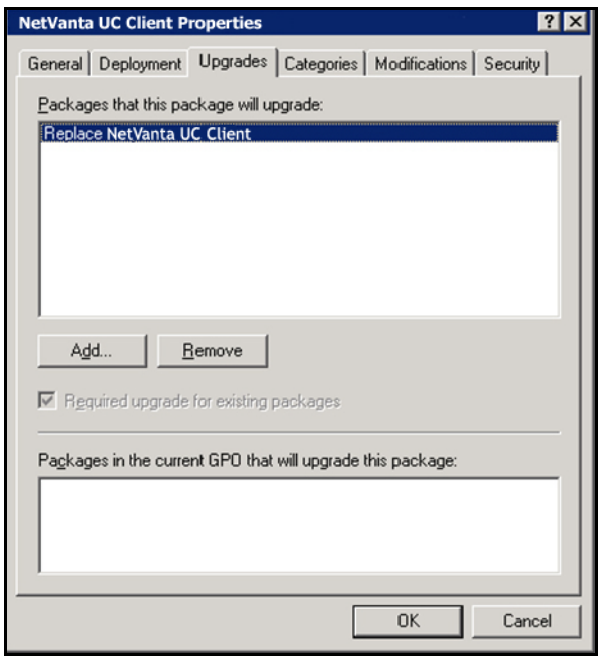

16. Both packages (the original version and the upgrade version) are listed in the **Group Policy Object Editor** menu.

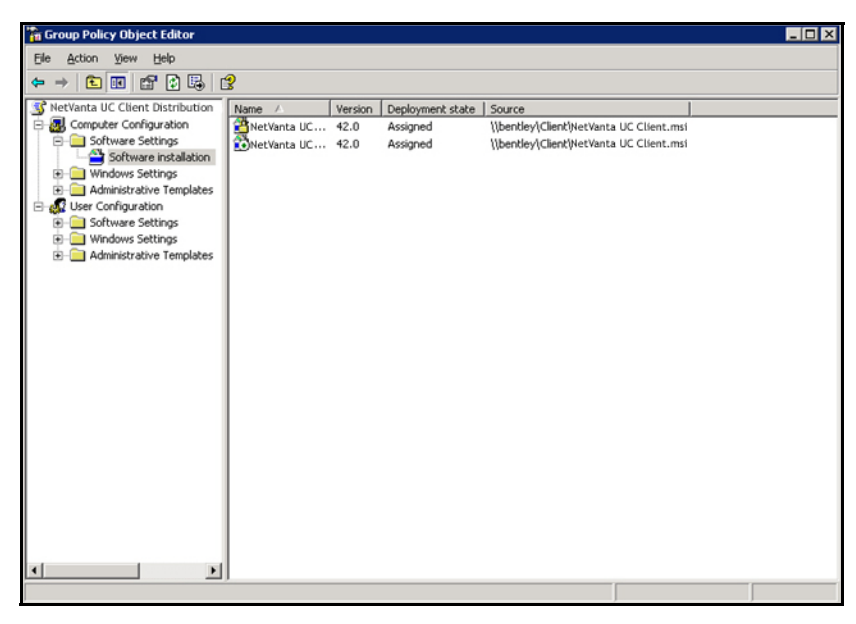

17. Close the **Group Policy Object Editor** and return to **Group Policy Management** console.

#### <span id="page-26-0"></span>**Deploying NetVanta UC Client Updates Using GPO in Windows Server 2003**

- 1. From the Microsoft Windows taskbar, navigate to **Start > Programs > Administrative Tools > Active Directory Users and Computers**.
- 2. Make sure that you are connecting to the domain where you want to create the new policy. If you are not, right-click **Active Directory Users and Computers** and select **Connect to Domain** and enter the name of the domain that you want to distribute the client software to.
- 3. Right-click the domain and select **Properties**.
- 4. Select the **Group Policy** tab.

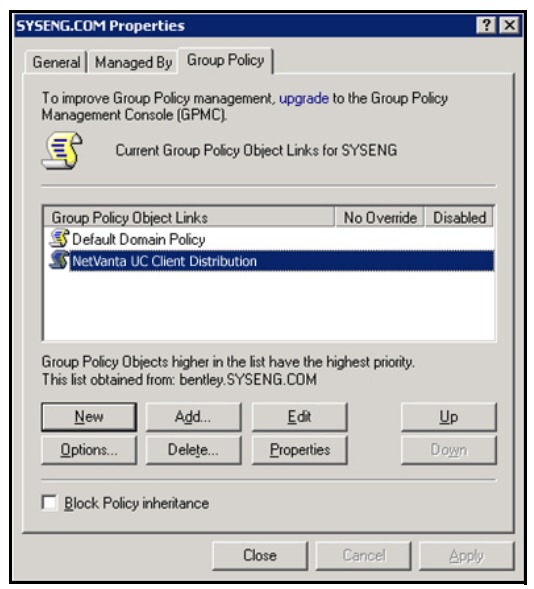

5. From the domain properties menu, select the existing GPO that you want to upgrade and select **Edit**. The **Group Policy Object Editor** window will appear.

6. To distribute the NetVanta UC Client upgrade to a specific group of users, use **User Configuration**; to distribute the software to specific computers, use **Computer Configuration**. Under either **Computer Configuration** or **User Configuration**, expand **Software Settings** and right-click **Software Installation**. Select **New > Package**.

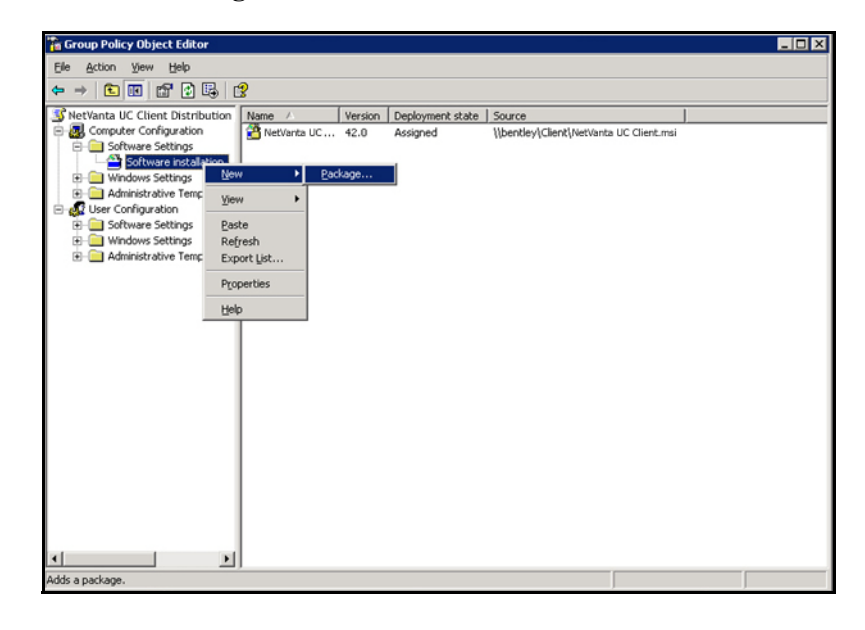

*Computer Configuration is used to set policies that are applied to the computer, regardless of who logs on to the computer. When you apply the GPO to a specific OU, you will need to ensure that the particular computer is in the intended OU container. User Configuration is used to set policies that are applied to users, regardless of the computer the user logs on. When you apply the GPO to a specific OU, you will need to ensure that the particular users are in that OU container. Also, the target user (where the GPO will be applied) must be in the local administrator's group.*

7. Browse to the directory that you created in *[Copying the NetVanta UC Client Software Update to a](#page-20-0)  [Shared Directory on page 21](#page-20-0)* and select the **MSI** file for the NetVanta UC Client software. Select **Ope**

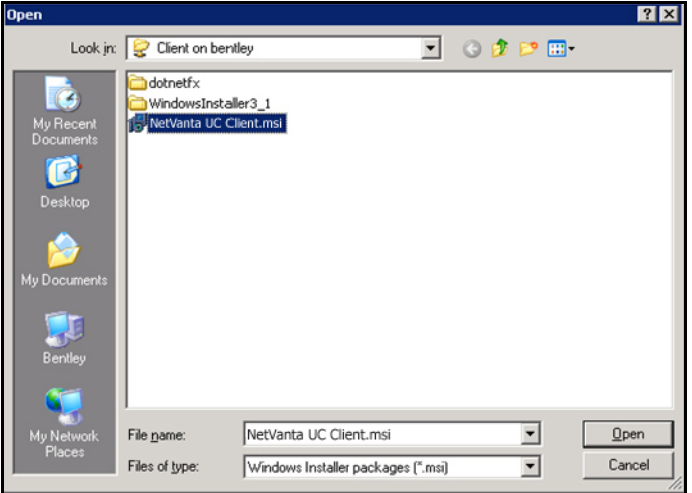

ngit

17QN

*When browsing for the client MSI, the path to the MSI file must be represented as a UNC path (for example, \\server1\clientsoftware\NetVanta Unified Communications Client.msi). You must not select the file while browsing the local machine because clients attempting to reference this path will cause the installation to fail (because that file does not exist locally on the machine of the user where the client will be installed).*

8. Select the **Advanced** check box in the **Deploy Software** dialog box and select **OK**.

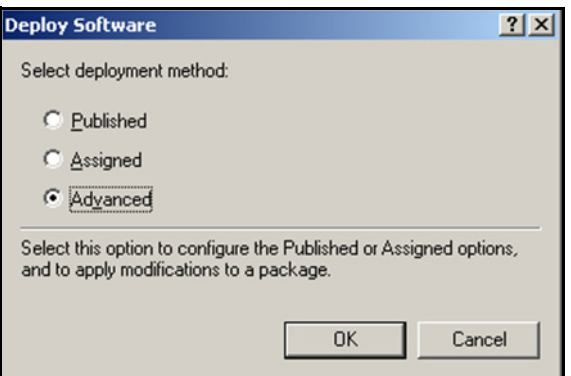

- 9. Select the **Upgrades** tab in the **Properties** dialog box that appears. Select the **Add** button to open the **Add Upgrade Package** dialog box.
- 10. From the available list of packages, select the package that you want to upgrade. Select the check box next to **Uninstall the existing package, then install the upgrade package**.

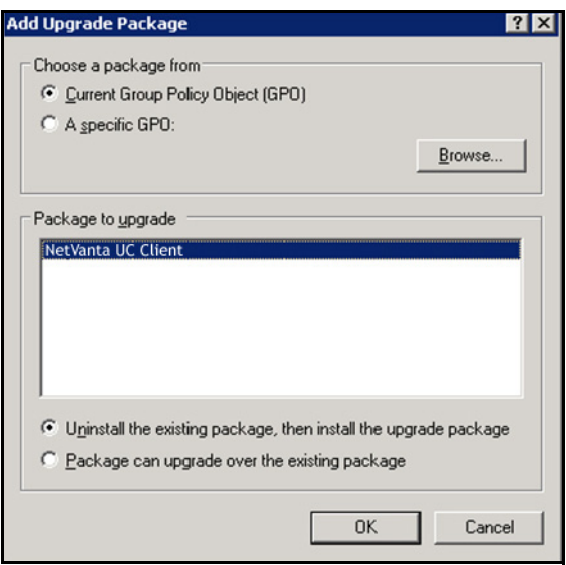

11. Select **OK** to return to the **Upgrades** tab.

12. You will see a replace package listed under **Packages that this package will upgrade**. Select **OK** to accept the changes.

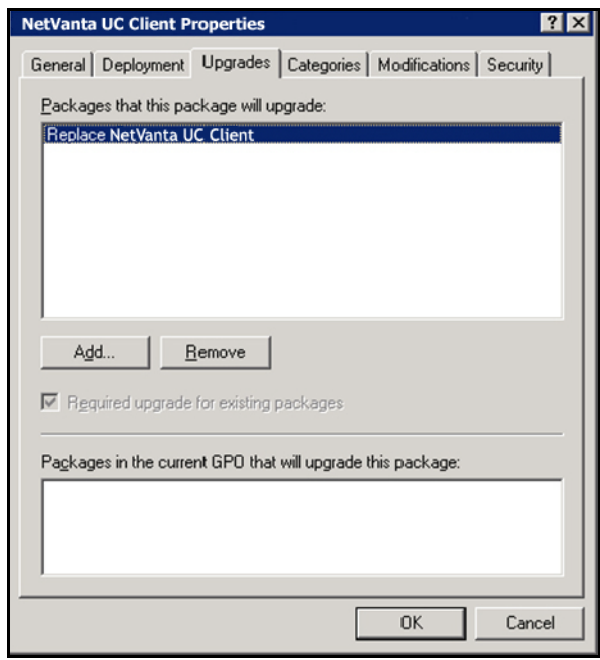

13. Both packages (the original version and the upgrade version) are listed in the **Group Policy Object Editor** menu.

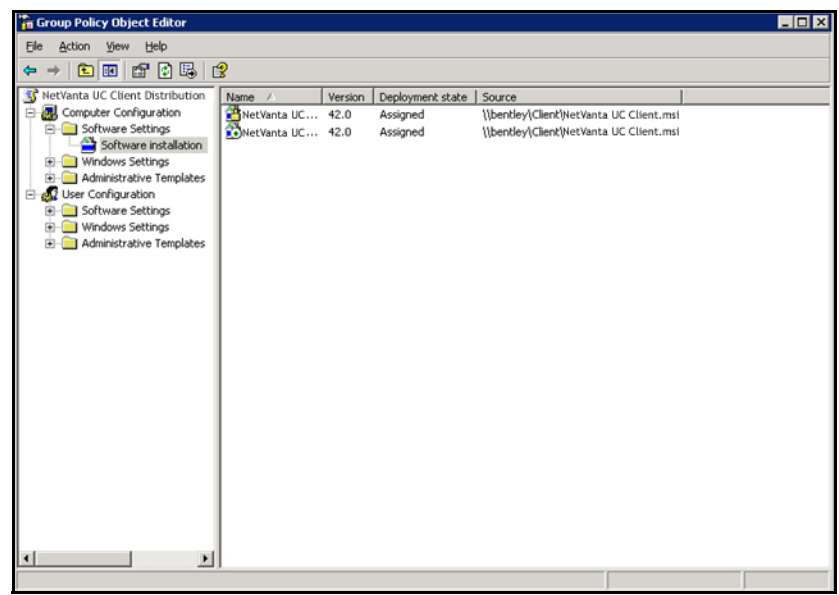

14. Close the **Group Policy Object Editor** and return to **Active Directory Users and Computers** console.